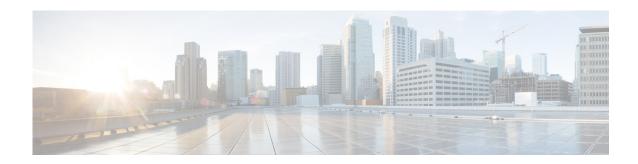

# Starting the Initialization Wizard for Cisco Unified Communications Manager Express (CUCME)

This window appears the first time you log in to the system after installing the Cisco Unity Express software. Perform the following tasks:

- Call Agent Integration—Use this option to change the call agent from Cisco Unified Communications Manager Express (CUCME) to Cisco Unified Communications Manager (CUCM).
- View Current Settings—Use this option to display several system parameters that were defined
  when the Cisco Unified CME software was installed. Also displays the default Cisco Unity Express
  settings.
- Run the Initialization Wizard. See Overview.

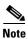

You cannot run the Initialization Wizard after choosing the following option.

- Skip Initialization Wizard and Log off—Use this option only if you are using the Cisco Unity Express command-line interface to configure the system parameters.
- Log Off (Run Initialization Wizard Later)

# **Call Agent Integration**

This drop-down menu enables you to change the call agent. For example, you can change the call agent from Cisco Unified Communications Manager Express to Cisco Unified Communications Manager.

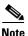

Use this option with caution. Changing the call agent will permanently delete all non-local site related configuration and reboot the system automatically.

**Step 1** Select the call agent from the drop-down menu.

You will receive a warning notifying you that changing the call agent will permanently delete all non-local site related configuration and reboot the system automatically.

Step 2 Click Ok to continue or Cancel to cancel the operation.

The system reloads. Once the system reload is complete, you will receive a notice that the system is not initialized, and that only Administrator logins are allowed.

**Step 3** Log in to the administrative interface using your User Name and Password.

### **Current Settings**

This window displays current system settings that were configured when the Cisco Unified CME application was installed. It also displays the Cisco Unity Express settings configured at the time of installation. You cannot change the system settings from this window. Run the Initialization Wizard to change the values.

### **Overview**

When logging in to the system for the first time, use the Initialization Wizard to configure your system. The Initialization Wizard is a software tool that has a series of windows that help you configure Cisco Unity Express. The wizard starts automatically the first time you log in to the graphical user interface (GUI).

Some of the information shown on the wizard windows comes from system parameters that were configured during the installation of the Cisco Unified CME system and the Cisco Unity Express software.

### **Multi-Site Deployment**

If you are configuring a multi-site deployment, the Initialization Wizard GUI prompts you for the details of each branch one by one and validates the data. There is an enhanced list of tasks on the left side of the Initialization Wizard screen that shows which branch you are currently working on.

### **Prerequisites**

Before starting the Initialization Wizard, you need the following information:

Web Administrator username (Cisco Unified Communications Manager Express) and password.

Telephone user information—Some users may have been configured when the Cisco Unified CME software was installed. You may copy some or all of these users into the Cisco Unity Express database. Some users or extensions may not require a voice mailbox. (For example, a lobby extension, a conference room extension, or a visitor office extension should not be assigned a mailbox.) Review the purpose of each extension carefully so that mailbox storage space is used efficiently.

You will need the following user information:

- Name
- User ID
- Extension number
- Primary Extension
- If user requires a Voice mailbox
- If user will be made an Administrator

Telephone numbers for the following:

• Voice-mail system

- Auto attendant
- Operator extension
- Administration via Telephone system

### **Other Information**

- Policy for handling the users' Password and Personal identification number (PIN)
- Default Mailbox Size
- Maximum Caller Message Size
- Message Expiry Time

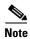

The Initialization Wizard information-write is updated to communicate with up to ten Sites (Cisco Unified CMEs). There can be a significant delay while the system communicates with the configured sites. Support for multiple Cisco Unified CME sites is only supported on selected platforms. See the Cisco Unity Express Release Notes for detailed support information.

## **Cisco Unified Communications Manager Express Login**

Use this procedure to log in to Cisco Unified CME. If you have multiple sites (Cisco Unified CMEs) in your configuration, you will repeat these steps for each site. In this procedure you will enter the details of the Cisco Unified CME that Cisco Unity Express will connect to. The username and password is used to authenticate while retrieving information from each Cisco Unified CME. The Site Name field indicates which Cisco Unified CME you are connecting to in multiple-site configurations.

- **Step 1** In the Cisco Unified CME login screen, enter the Host Name IP address.
- **Step 2** Enter the Web User Name.
- **Step 3** Enter the Web password.
- **Step 4** Enter the XML User Name.
- **Step 5** Enter the XML password.
- **Step 6** If you have an NME-CUE, SM-SRE or ISM-SRE module, you can also optionally select the number of Cisco Unified CME sites.
- Step 7 To go to the Importing Cisco Unified Communications Manager Express Users window, click Next.
- **Step 8** If you selected the option to have more than one site, return to Step 1 as many times as needed to configure each site.

# Importing Cisco Unified Communications Manager Express Users

The Importing Cisco Unified CME Users window displays any users who were configured at the same time as the Cisco Unified CME software was installed. You can import any or all of those users into the Cisco Unity Express database. If no users are displayed, you can configure users after the initialization process is completed.

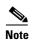

Cisco Unified CME usernames cannot contain spaces. If you import Cisco Unified CME user IDs that contain spaces, an error appears after your information is committed.

The Import Users window contains the following fields:

- User ID
- Extension number
- Primary Extension
- Mailbox—option to create a voice mailbox for the user
- Administrator
- Set Call forward no answer (CFNA)/call forward busy (CFB)
- **Step 1** If any users are listed in the column to the left of the users' names, do one of the following:
  - Import all the users in the list to the Cisco Unity Express database—Click the box next to User ID. This places a check mark in the box next to each user ID.
  - Import specific users to the Cisco Unity Express database—Click the box next to each user ID that should be imported into the database. Users who are not in the Cisco Unity Express database will not have a voice mailbox.
- Step 2 In the Primary Extension column, select a primary extension for the user. The primary extension is the main extension that callers dial to reach a user. If no primary extension is designated for a user, that user cannot receive voice-mail messages, but will be reachable by callers using the dial-by-name feature. In this field, None means that none of the displayed extensions for the user is the primary extension. You can designate a mailbox for this user now, but the user cannot access it until you configure the user's primary extension at a later time.
- **Step 3** In the Mailbox column, do one of the following:
  - Create a mailbox for all users—Click the box next to Mailbox. This places a check mark in each user's box in the column. Cisco Unity Express creates the mailbox when the initialization process is complete.

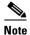

Clicking this box creates a mailbox for all users displayed in the list. If you selected specific users in Step 2, do not click this box.

- Create a mailbox for specific users—Click the box in the Mailbox column for each user who should have a mailbox.
- **Step 4** In the Administrator column, do one of the following:

- Assign administrative privileges to all users—Click the box next to Administrator. Note: If you selected specific users in Step 2, do not click this box.
- Assign administrative privileges to specific users—Click the box in the Administrator column for each user who should have this permission.

Step 5 To go to the Configuring System Defaults window, click Next.

### **Configuring System Defaults**

Use this procedure to configure system defaults when running the Initialization Wizard. The values shown in this window are Cisco Unity Express default values. These values affect all users and mailboxes in the voice-mail system. To change values for individual users, see Displaying or Modifying a User Profile.

The Defaults window displays the following fields. If necessary, enter new values into the fields.

- Language
- Password options
- Personal identification number (PIN) options
- Mailbox Size
- Maximum Caller Message Size
- Message Expiry Time

To go to the Configuring Call Handling window, click Next.

# **Configuring Call Handling**

Use this procedure to configure call handling when running the Initialization Wizard. You can change these values later by Configuring Voice-Mail Call-Handling Parameters.

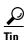

The Voice Mail number, Auto Attendant number, and Greeting Management number fields should not contain the same telephone number. However, the operator extensions can be the same for these systems.

The Voice Mail Call Handling window displays the following fields. If necessary, enter new values into the fields.

- Voice Mail Phone Number
- Voice-mail Operator extension
- Auto attendant access number
- Auto attendant operator extension
- Administration via Telephone (AvT) number
- SIP MWI notification mechanism
- MWI on number (if outcalling notification mechanism is selected)

• MWI off number (if outcalling notification mechanism is selected)

To go to the Committing Your Information window, click Next.

### **Committing Your Information**

The Commit window displays the values that you set up using the Initialization Wizard. Use the scroll bar to view additional parameters. At this point, none of these values has been saved to the Cisco Unity Express database.

### **Procedure**

- **Step 1** If any value is not correct, click **Back** to return to the appropriate screen and change the value.
- **Step 2** If you want to save these values as the default startup system configuration, click the box to the left of "Finally, save to startup configuration....".

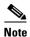

You can click to save to startup configuration before continuing to the next step.

**Step 3** If all the values are correct, click **Finish** to save the values and complete the initialization. The status window appears (see Viewing the Status). The default values are stored in the Cisco Unity Express database, and users designated as administrators are added to the Administrator group.

You can change default parameters later. See Related Topics.

### **Related Topics**

- Configuring Domain Name Settings
- Adding a New User
- Adding a New Mailbox

### **Viewing the Status**

The Initialization Wizard Status window appears after you have completed the Initialization Wizard. The following table contains an example of the fields that you can configure. The field values show whether the information was updated or the action failed.

| Field                                     | Description                                                                                                    |
|-------------------------------------------|----------------------------------------------------------------------------------------------------|
| Auto-generated authentication information | If you chose to generate passwords and PINs for users automatically, they are displayed.                                                                    |
| Defaults                                  | Status of voice mailbox size, message length, message expiration time, password and PIN generation, and message-waiting indicator (MWI) on and off numbers. |

| Field                                             | Description                                                                                                    |
|---------------------------------------------------|----------------------------------------------------------------------------------------------------|
| User Creation                                     | Status of creation of the selected Cisco Unified CME users in the Cisco Unity Express database.                                            |
| Mailbox Creation                                  | Status of creation of voice mailboxes for the selected users.                                                                              |
| Voice-mail application creation                   | Status of initialization of the voice-mail system and storage of the voice-mail system telephone number.                                   |
| Auto Attendant application creation               | Status of initialization of the auto attendant application and storage of the auto attendant telephone number.                             |
| Administration via Telephone application creation | Status of initialization of the Administration via Telephone application and storage of the Administration via Telephone telephone number. |
| MWI application creation                          | Status of initialization of the MWI policy.                                                                                                |
| Cisco IOS CLI update                              | Status of update of the corresponding Cisco IOS CLI commands with the options and values entered in the Initialization Wizard fields.      |
| Save to startup configuration                     | Status of the saving of the options and values entered in the Initialization Wizard fields to the startup configuration database.          |

Viewing the Status